# APPLE QUICKTAKE 100/150 DIGITAL CAMERA

- A. Slide open the lens cover to turn on the QuickTake 100 or 150 camera. Take some pictures. At any time you may download or view the pictures in the computer.
- B. Connect the camera with the cable to the printer port (printer icon) or the modem port (telephone icon) on the back of the Macintosh computer.
- C. To download the pictures from the camera to the hard disk (or floppy if you prefer):
	- 1. Make a folder where you would like to put the pictures.
	- 2. Go to the Apple Menu and open the Control Panels. Open QuickTake Image Access. Turn on the camera by sliding open the lens cover.
	- 3. Click on **Connect to Camera**. The name of the camera will appear in the Camera Name window. Close the window. Double click on the camera icon that appeared on the desktop to open a window of the pictures in the camera.
	- 4. Select the pictures that you want and drag them to the folder you made for the pictures. You can now open the pictures without being connected to the camera.

Sel

Œ

Ķ

 $\mathbb{E}$ 

- D. Double click on the picture icon you want to view. The QuickTake PhotoFlash software will launch and open the image and a tool box will appear on the left of the screen. Use the tools and/or menus if you want to alter the picture.
- E. Go to the File Menu. Drag down to Save As and select PICT format. In the dialog box that appears, hold the mouse down in the PICT Compression shadow box pop-up menu and select "Apple Photo-JPEG." If you are importing into Kid Pix or HyperStudio, move the slide to "Least" for quality. Give the file a name and select the location for it to be saved and then click Save.
- F. Pictures can also be opened and saved to PICT when the camera is connected to the computer, but this shortens the life of the camera battery.

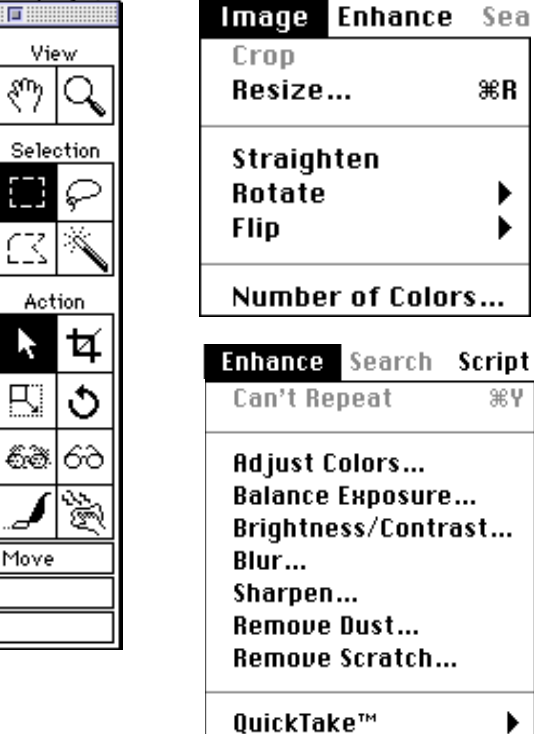

## HP PHOTOSMART C30 DIGITAL CAMERA

### I. TO TAKE A PHOTO

- A. Open the lens cover to turn the camera on. The status LCD on the top of the camera indicates the memory card and battery status.
- B. Adjust the settings: Use the buttons on the top of the camera if you want to adjust the flash setting (turn it on/off, or use red-eye reduction), change the photo quality, use auto-focus, or use the self-timer.
- C. Look through the viewfinder to frame your subject.
- D. Press the shutter release button all the way down and hold it until the camera beeps, indicating the photo has been taken - this may take a few seconds.

### II. TO DOWNLOAD YOUR PHOTOS

Once you have taken some photos with your camera, you can download them into your computer to print or use in other applications.

- A. Connect the camera to your computer.
	- 1. Plug the large end of the PC connection cable into the PC serial port.
	- 2. Plug the small end of the cable into the camera.
- B. Connect the AC power adapter.
	- 1. Plug the large end of the adapter cable into a wall outlet.
	- 2. Plug the small end of the cable into the camera.
- C. Open the lens cover to turn the camera on.
- D. Start the HP PhotoSmart photo finishing software:
	- 1. From the Windows Start menu, select Programs.
	- 2. Select HP PhotoSmart.
	- 3. Select Photo Finishing Software.
- E. To view your photos, in the Get Images section, click the digital camera icon.

The photos that are stored on the CompactFlash memory card load into your computer's memory and display in the photo finishing software window.

## QUICKCAM CAMERA

**QuickCam**'s QuickPICT software allows you to take still pictures in PICT. TIFF or JPEG form. The built-in microphone (only on B/W QuickCam) lets you record sound for the video image. With QuickMovie you can capture and edit QuickTime movies without adding additional hardware. Pictures can be added to your desktop with QuickFrame. The QuickTime standard software will work with any video-conferencing software.

Plug QuickCam into the modem or printer port on the back of the computer. Open QuickCam Folder. You will see the applications icons (QuickPICT, QuickMovie, QuickFrame). Double click on an icon to launch an application

### I. TO CAPTURE A GRAPHIC USING THE QUICKPICT APPLICATION

A. Double click on the camera icon to open a picture window. If no picture shows go to the **Settings** Menu and drag down to select the port being used (modem or printer).

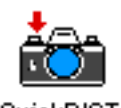

- QuickPICT
- B. Pictures may be saved to disk or the clipboard. Click on the icon in the lower left corner of the picture window to toggle between disk and clipboard.
- C. Adjust brightness with the slider.

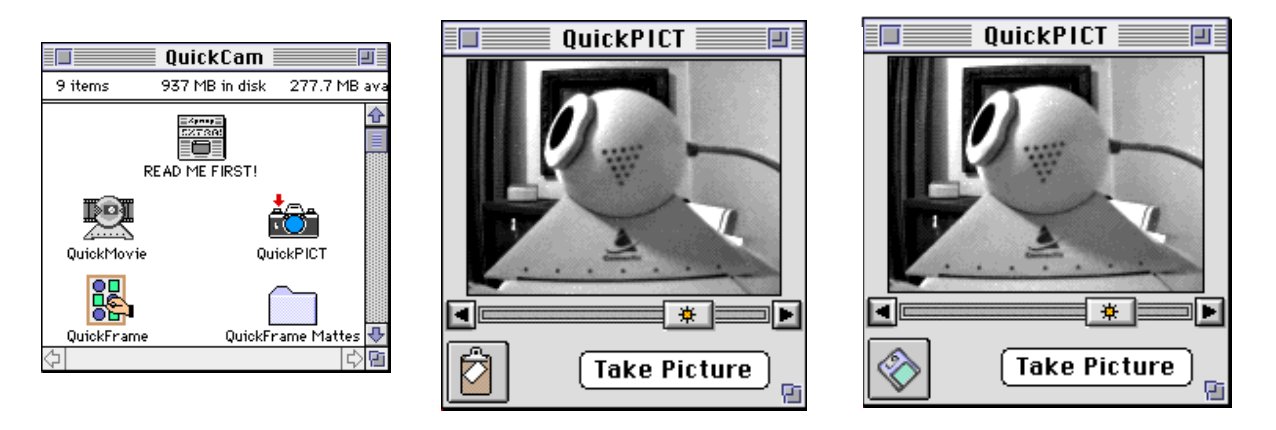

- D. When you see what you want to capture, click on Take Picture button or press Command-T to take a picture. It will appear on the clipboard or open a save dialog box. Navigate to where you would like it saved, name it, and click on Save.
- E. Your picture can be placed in any document that receives PICT (most applications).

#### II. TO CAPTURE A QUICKTIME MOVIE USING THE QUICKMOVIE APPLICATION

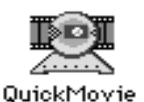

- A. Double click on the movie icon. A save dialog box opens. Navigate to where you want to save your movie. Click Save.
- B. When you see what you want to capture, click on the Record button. It changes to a Save button while you are recording. To pause or stop the recording, click on **Stop**.
- C. To save your movie select Save from the File Menu or press Command-S.
- D. To review or edit click on the icon in the lower left corner. It changes to the Edit Video icon and editing controls are activated. Editing is done using the QuickTime Play Bar and the Slider and using the Edit Menu options to cut, copy and paste.
- E. The movie is played with the standard QuickTime Play Bar and Slider.

Note: Movies take a lot of disk space (1 MB for each 10 sec. you record). You will get better video quality if your built-in mic is used to record QuickTime movie audio.

Shutter speed is determined by the amount of light available (more light=faster shutter speed) and image size (smaller=faster). The Settings Menu for either QuickPICT or QuickMovie allow you to control the quality and the file size of your picture or QuickTime Movie. Be sure to select the port being used if the picture doesn't appear.

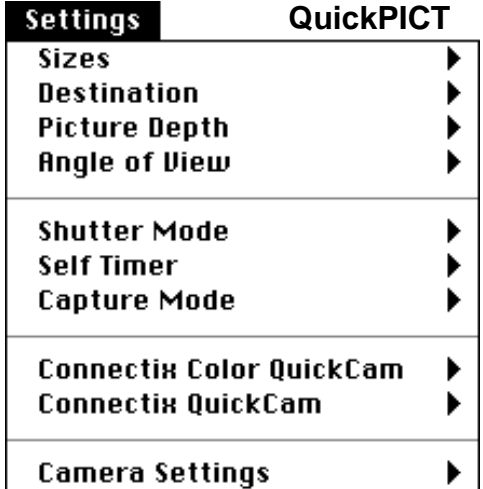

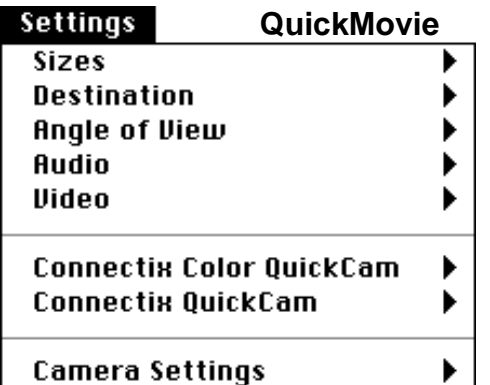

Sound In

Built-in

### III. TO RECORD SOUND ONLY (NO VIDEO)

- A. Open the **Sound Control** Panel. Choose **Sound In** from the pop-up menu. Click on the **QuickCam Mic** to select it.
- B. Choose Alert Sounds from the pop-up menu. Click on the Add button.
- C. To record your new sound, click on the Record button. You have 10 seconds to record your sound.
- D. Click Stop to stop recording. To save the sound you recorded click Save. Type a name for the sound and click OK.

#### IV. TO USE QUICKFRAME TO CREATE PICTURES

**QuickFrame** is an application that allows you to create pictures to replace your desktop pattern or create a gallery of pictures.

- A. Open QuickFrame. Pick frame size; select border style from Frame Menu; select matte type, texture and color from the Matte Menu and add some pictures.
- B. With both QuickPICT and QuickFrame running, take a QuickPICT to the clipboard, move to QuickFrame and select a window to paste it with **Command-V**. (You can choose which part of the picture to paste if it is too big.) Fill your frames.
- C. Save your work. To create a picture that will appear each time you start your Mac, pick Startup Screen in the pop-up menu at the bottom of the dialog box and save to your System Folder.

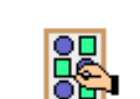

▼

Choose a source for recording:

QuickCam Mic